# The Golem Project

Crowdfunding Manual Mist/Ethereum Wallet/Parity

# golem

### **Disclaimer**:

*Ethereum, Smart Contract System and wallet applications are not developed within the Golem Project, so instructions below are provided under the assumption that these services work as researched at the moment of this manual's creation.*

*This guide does not set any terms or rules. Please refer to this document for [Golem](https://golem.network/doc/GNTterms.pdf) [crowdfunding](https://golem.network/doc/GNTterms.pdf) terms. For description of the crowdfunding code check out this blog [post.](https://blog.golemproject.net/gnt-crowdfunding-contract-in-pictures-d6b5a2e69150#.5h3s77nou) To see the code, check out [our GitHub](https://github.com/imapp-pl/golem) repository.*

*For crowdsale participants with no or little experience with Ethereum, we highly recommend using [MyEtherWallet](https://golem.network/doc/MyEtherWallet_manual.pdf) instead of Mist/Ethereum Wallet/Parity.*

# Step 0. Install the wallet application

In order to participate in the Golem crowdfunding, you need to have the latest version of Mist, Ethereum Wallet, or Parity, installed on your computer.

- To download the latest version of **Ethereum Wallet** or **Mist**, visit: <https://github.com/ethereum/mist/releases>
- To download the latest version of **Parity**, visit: <https://github.com/ethcore/parity/releases>

# Step 1. Run the wallet application

# Mist/Ethereum Wallet/Parity

After installing Mist/Ethereum Wallet/Parity, you must launch the application of your choice and synchronize with the blockchain. This process starts automatically, but can it take quite a long time (usually a few hours).

- Make sure you are running the newest version of Mist/Ethereum Wallet/Parity (Step 0).
- We recommend that you start the blockchain synchronization as early as possible, long before the crowdfunding begins.
- Sync with the mainnet, *not* the testnet.
- Under Linux systems, it is a better choice to install Mist/Ethereum Wallet from the .zip file, then from the .deb package.

### Parity

In order to open the graphical interface, launch your Internet browser and type http://127.0.0.1:8080/home into the address bar. Then, click the **'Ethereum Wallet**'

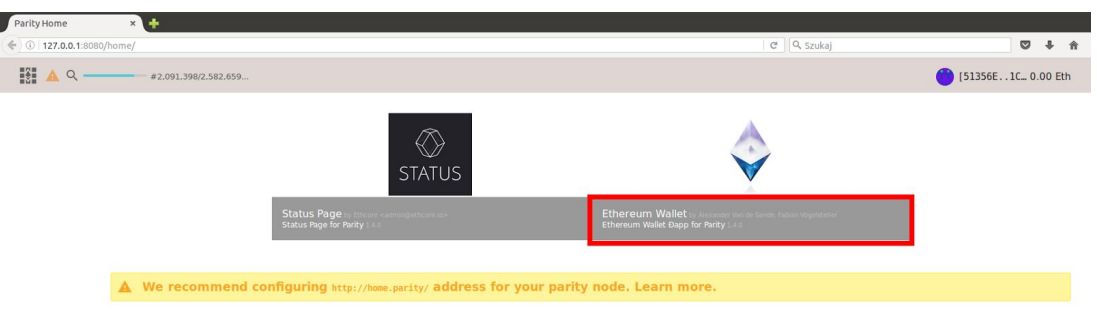

# Step 2. Create a new account (optional)

If you want to **use a new Ethereum account**, you must first create it. The following procedure will generate a pair of a public and a private keys (stored as a JSON keyfile on your computer), along with a password that encrypts your private key.

### A. Click the "Add account" button

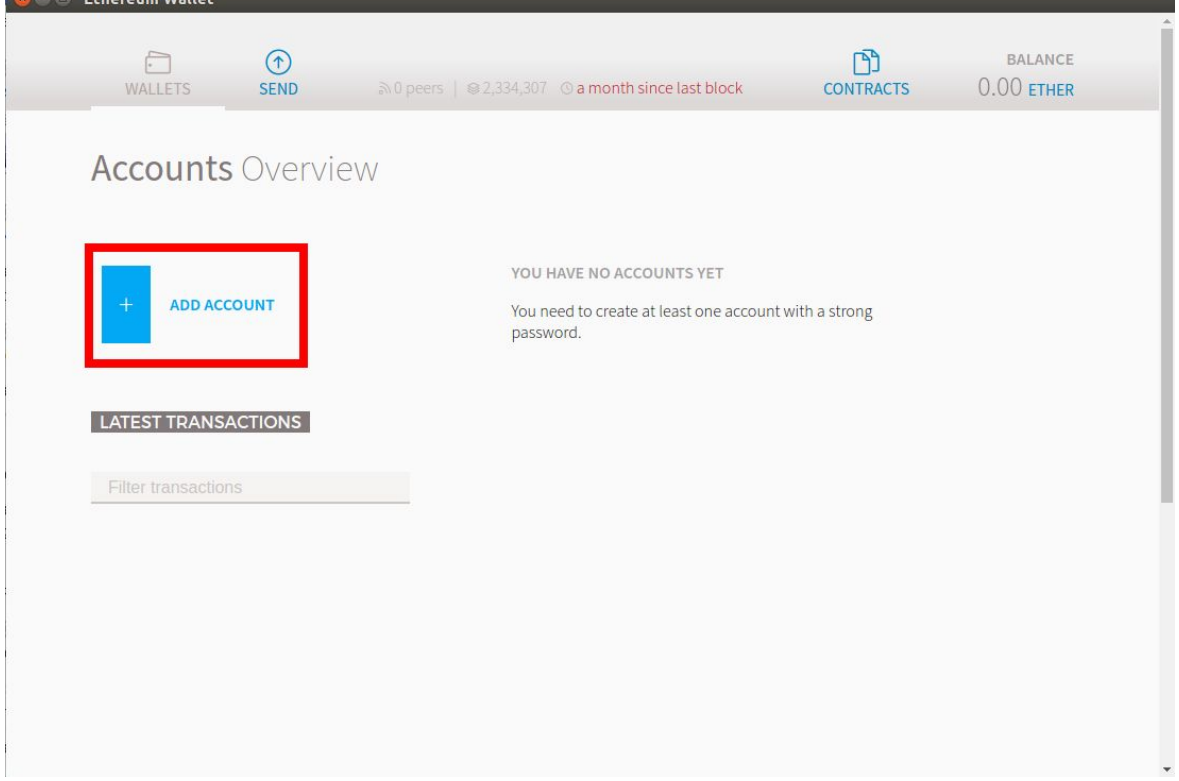

### B. Choose a strong password.

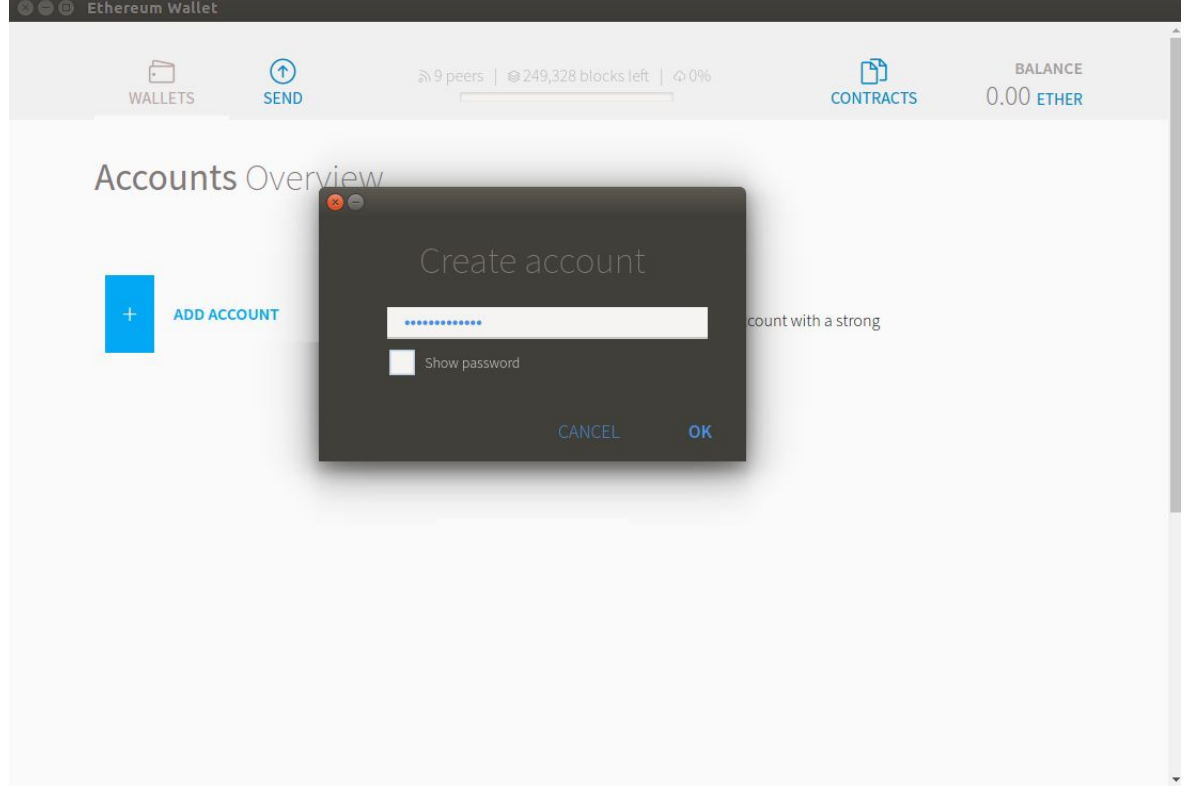

Note: You *may* need to restart the wallet in order to see your newly created account.

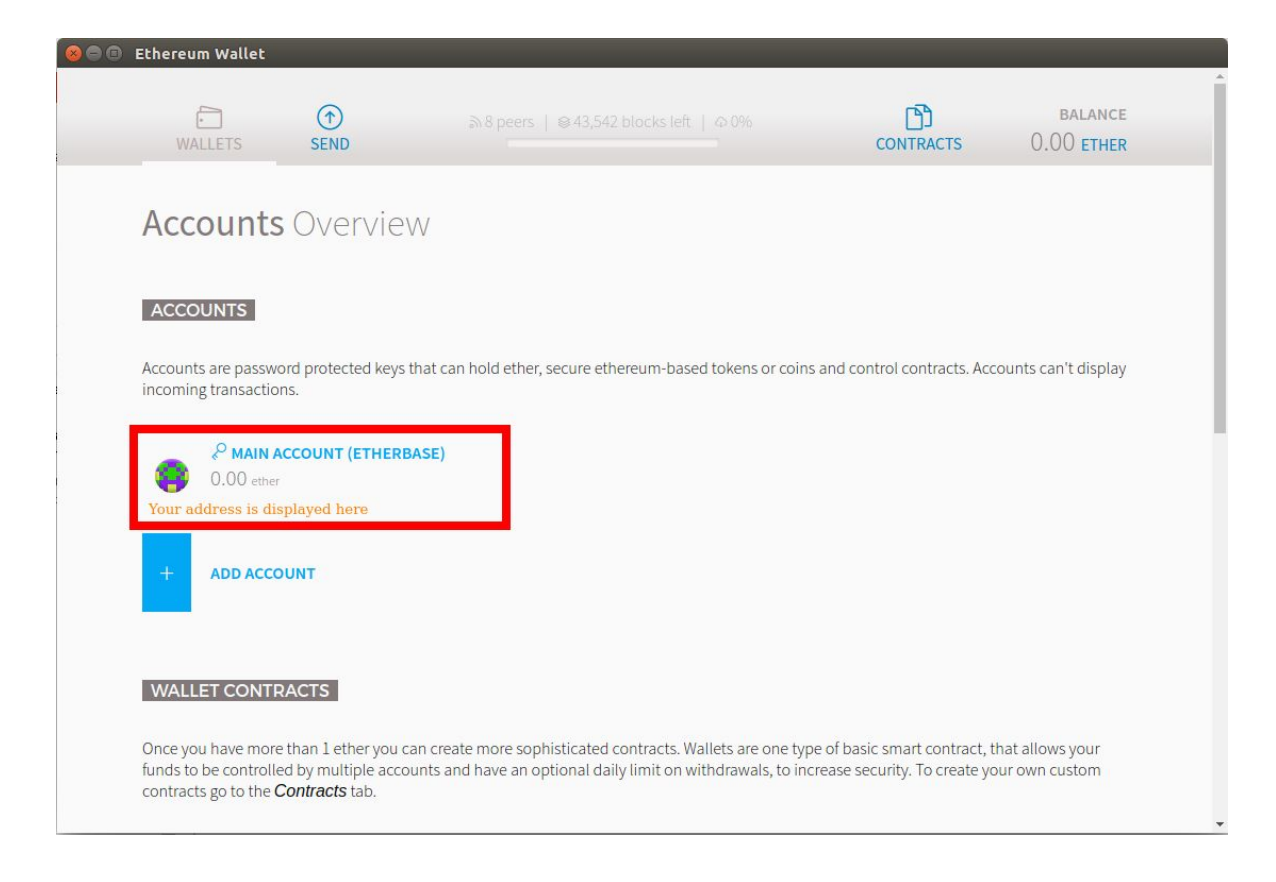

**It is extremely important to store the keys/password in a safe manner. If you lose them, you will not be able to access your account. If someone discovers the private key, your Ether and tokens can be easily stolen. Please remember that this is your responsibility, and that no one will be able to help you if you lose your private key and/or password.**

# Step 3. Get some ETH (optional)

If you want to participate in the Golem crowdfunding with more ETH than you currently have in your account, you can purchase it at cryptocurrency exchanges. Such services allow you to buy cryptocurrencies for the most common traditional currencies (e.g. USD, EUR, GBP, CAD), and to exchange one cryptocurrency for another (e.g. BTC). Remember that apart from ETH for crowdfunding, you will additionally need a small amount of ETH as gas, in order to process the transaction.

**Warning! All ETH that you want to use in the Golem crowdfunding must first be transferred to your account. Use the address shown in your account description (double click on the account). Do not send ETH to the crowdfunding contract address directly from your exchange account, as you will not be able to participate in the crowdfunding this way: the transaction will most likely be canceled, and in the worst case scenario you can lose your ETH. Insead, follow the steps described below.**

# Step 4. Check the crowdfunding address

Visit http://golem.network on Novemer 11, 2016 (i.e after the crowdfunding contract deployment) in order to check the crowdfunding contract address. You will need it to participate in the Golem crowdfunding. Double-check that the address you have is correct.

# Step 5. Send ETH to the Golem crowdfunding contract address

When the crowdfunding starts (i.e. the block number indicated by the wallet is equal or greater to the start block of the crowdfunding, as announced on http://golem.network on November 11, 2016), you will be able to participate by sending ETH to the Golem crowdfuding contract address.

A. Click "Send" in your wallet application.

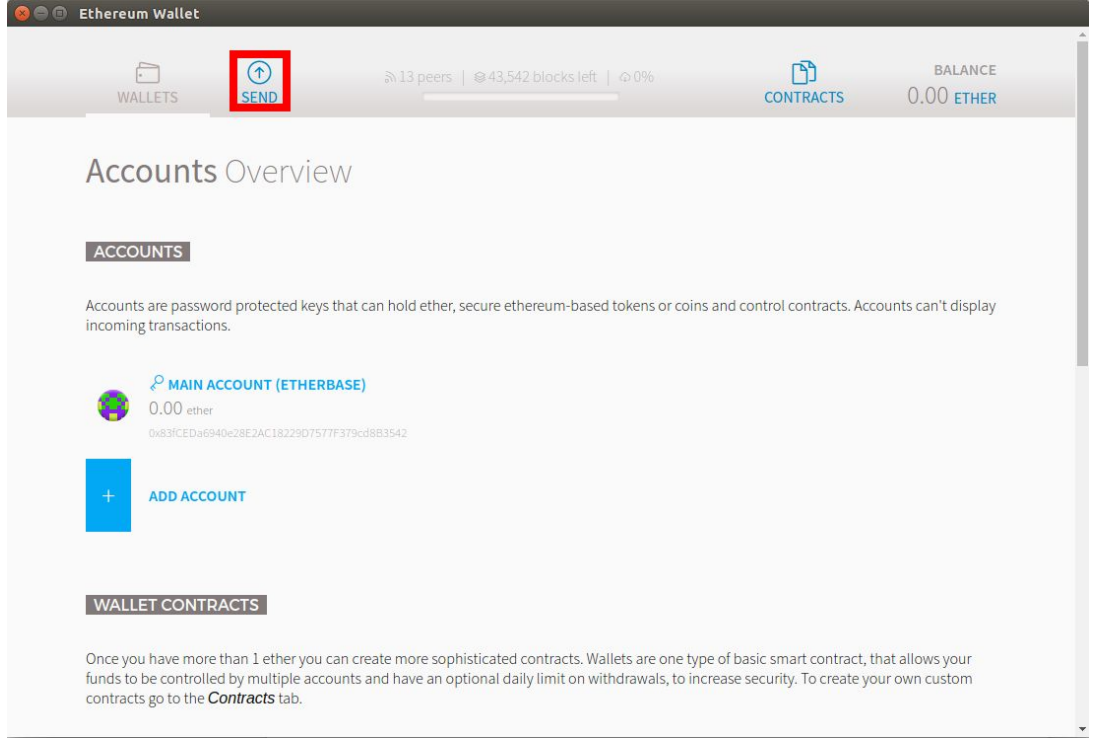

B. Choose the sending account from the list of your accounts. You can either use the account you created in step 2 or use an existing account. In the latter case, you may have to import it into your wallet application first.

C. Paste the Golem crowdfunding contract address (step 4) and type the amount of ETH that you want to contribute to the Golem crowdfunding.

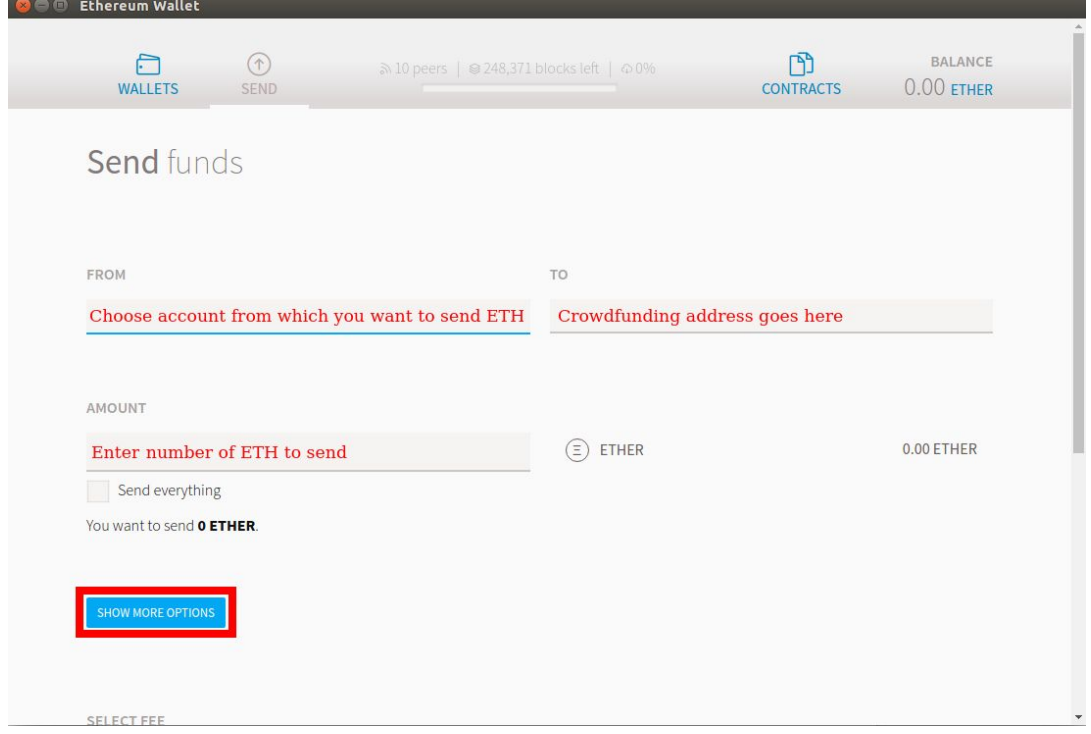

- D. Click 'Show more options'.
- E. Copy and paste this string into the 'Data' field: **0xefc81a8c**

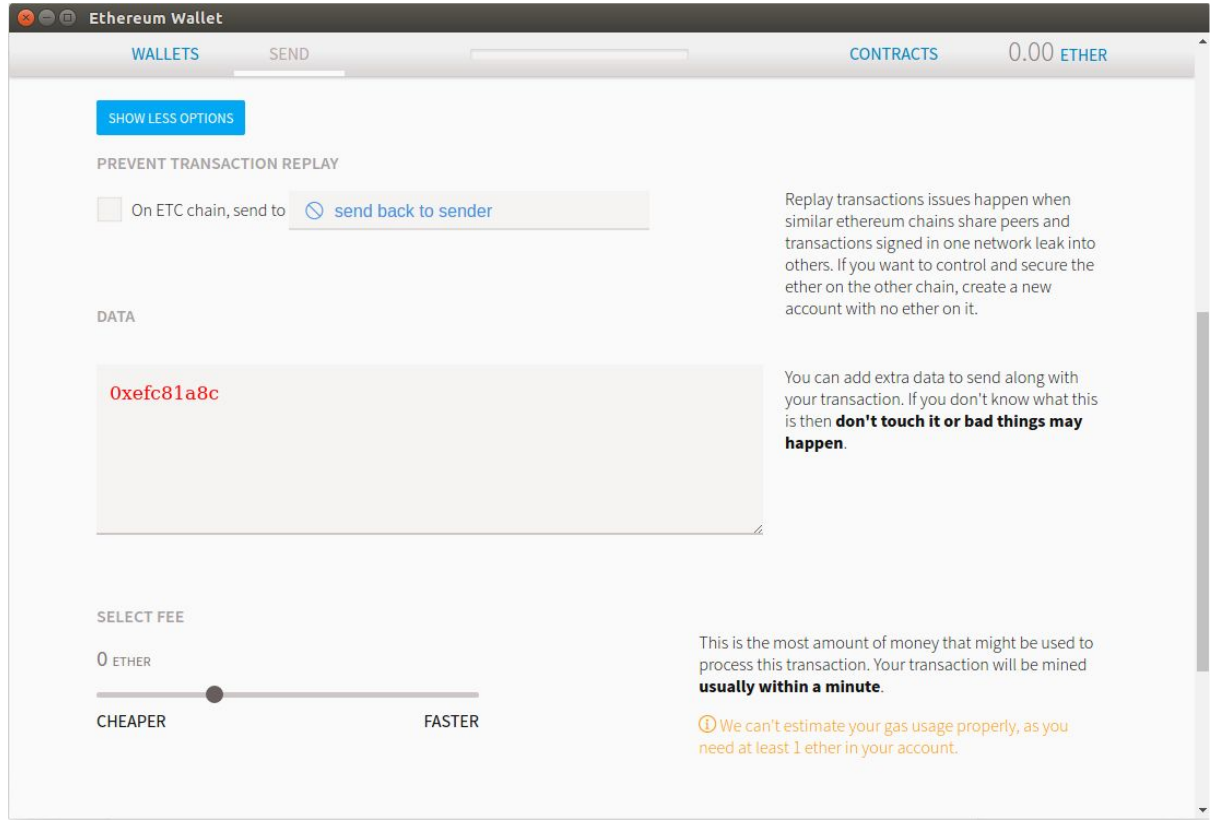

F. If you are certain that all values you provided are fine, click '**Send**'.

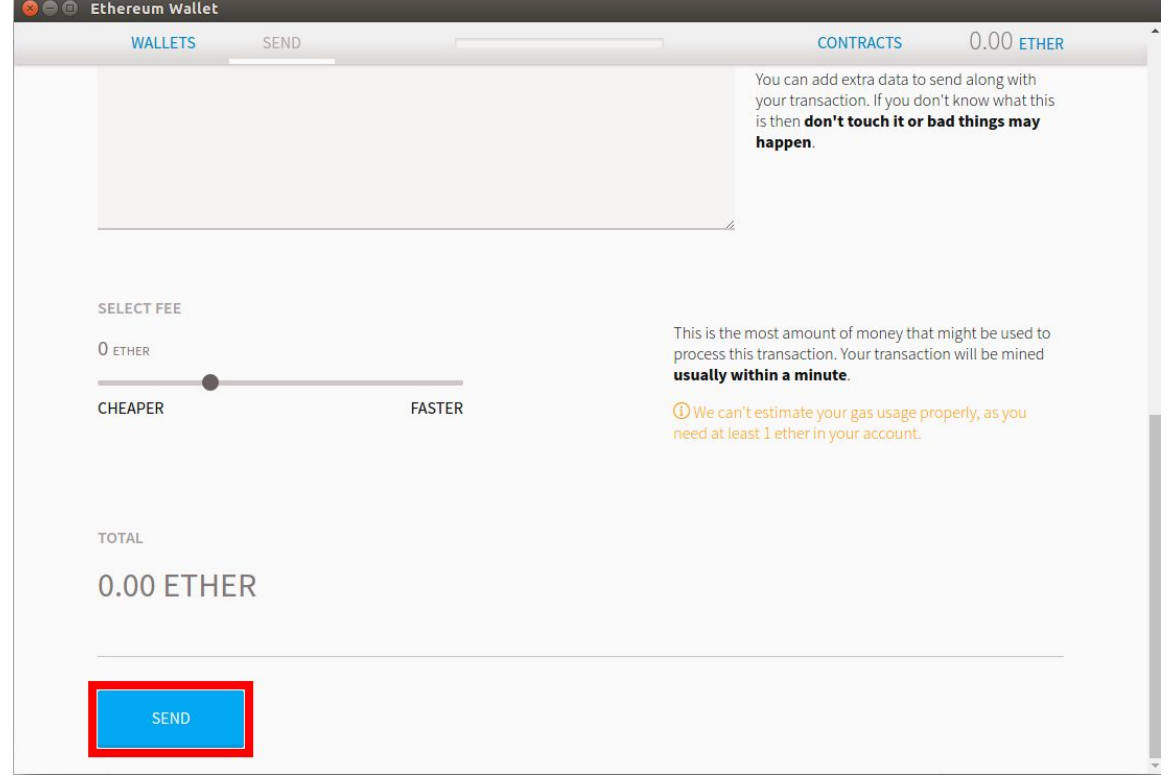

G. Make sure the value next to 'Provide maximum fee' is set to *at least* 70000 gas (if it is lower, increase it). Then enter the password protecting your account, and click '**Send transaction**'.

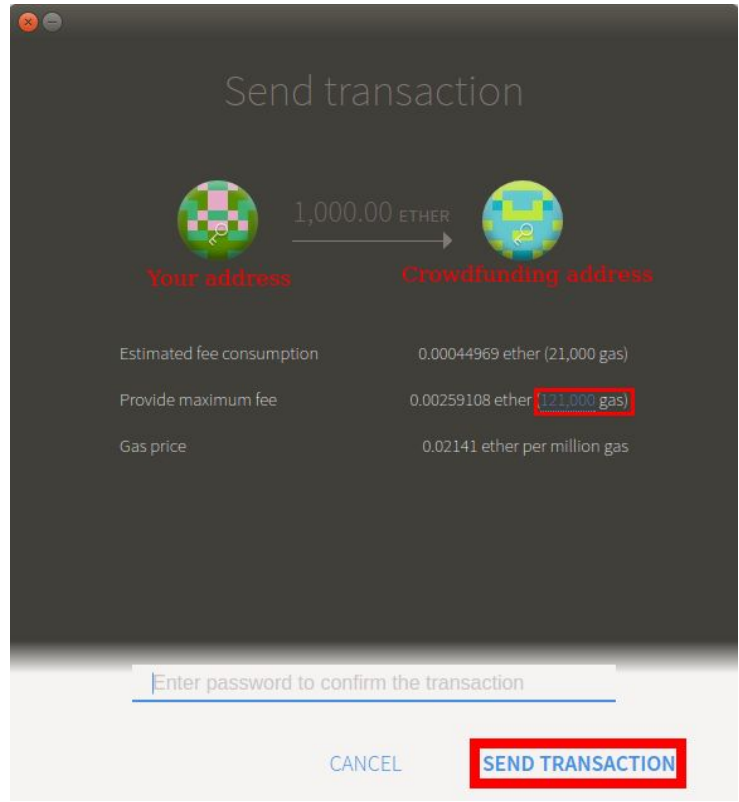

H. Now you are going to receive the amount of GNT corresponding to the amount of ETH contributed to the Golem crowdfunding.

- The GNT will be sent to the account from which the ETH has been contributed to Golem crowdfunding contract.
- The GNT will *not* be transferable until the crowdfunding succesfully ends (i.e. either the cap is reached, or the crowdfunding deadline passes and the minimal cap is reached).
- If the crowdfunding is not successful (i.e the minimum funding level is not reached), you will be able to claim your ETH back. Note that the gas burned for performing your transaction is not refundable.

# Step 6. Check your GNT balance

# Mist

1. Choose the account which you used in Golem crowdfunding.

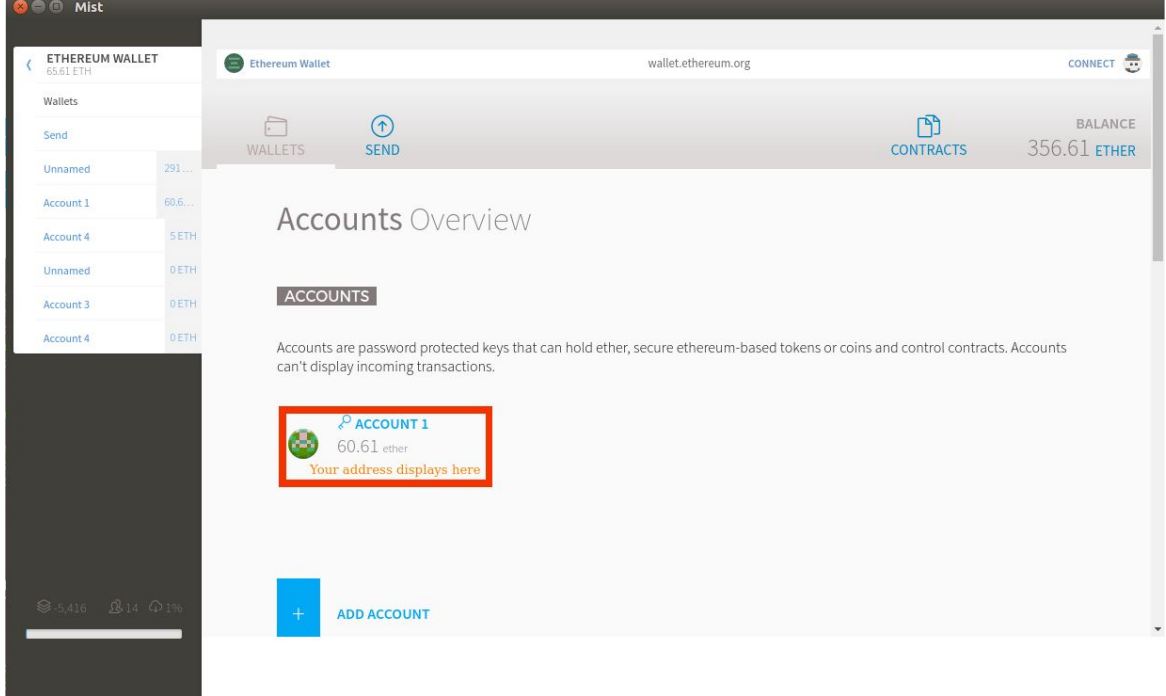

2. Scroll to the bottom of the account page. Click the "Watch token" button

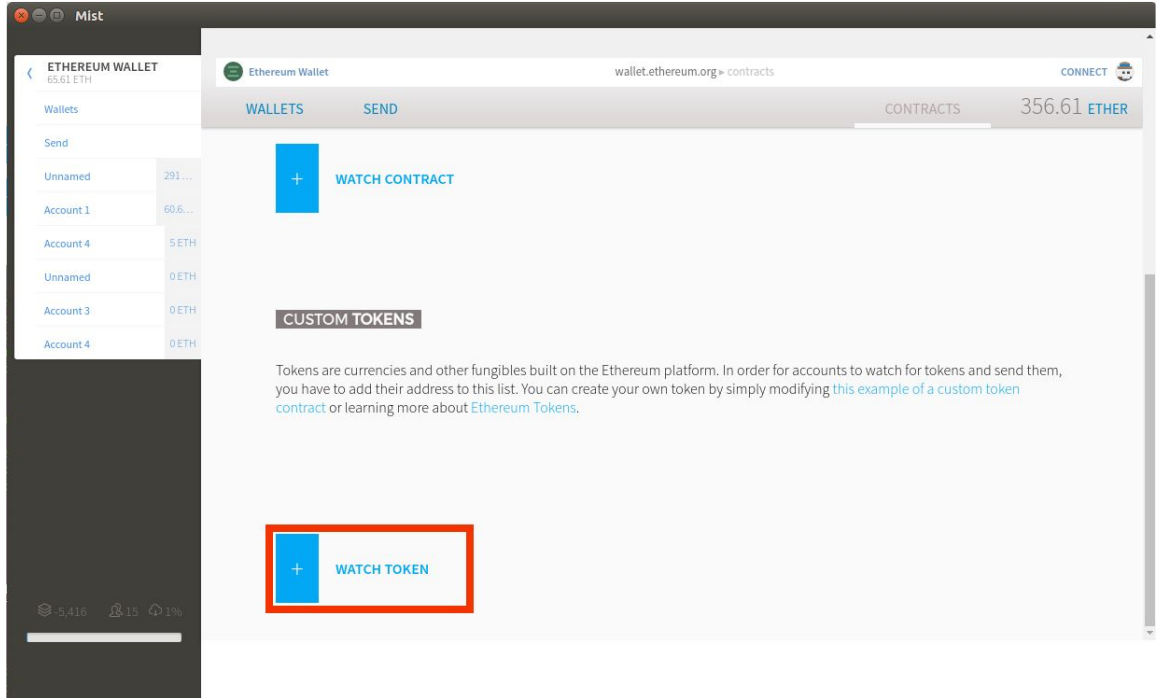

# Ethereum Wallet

### 1. Click "Contracts"

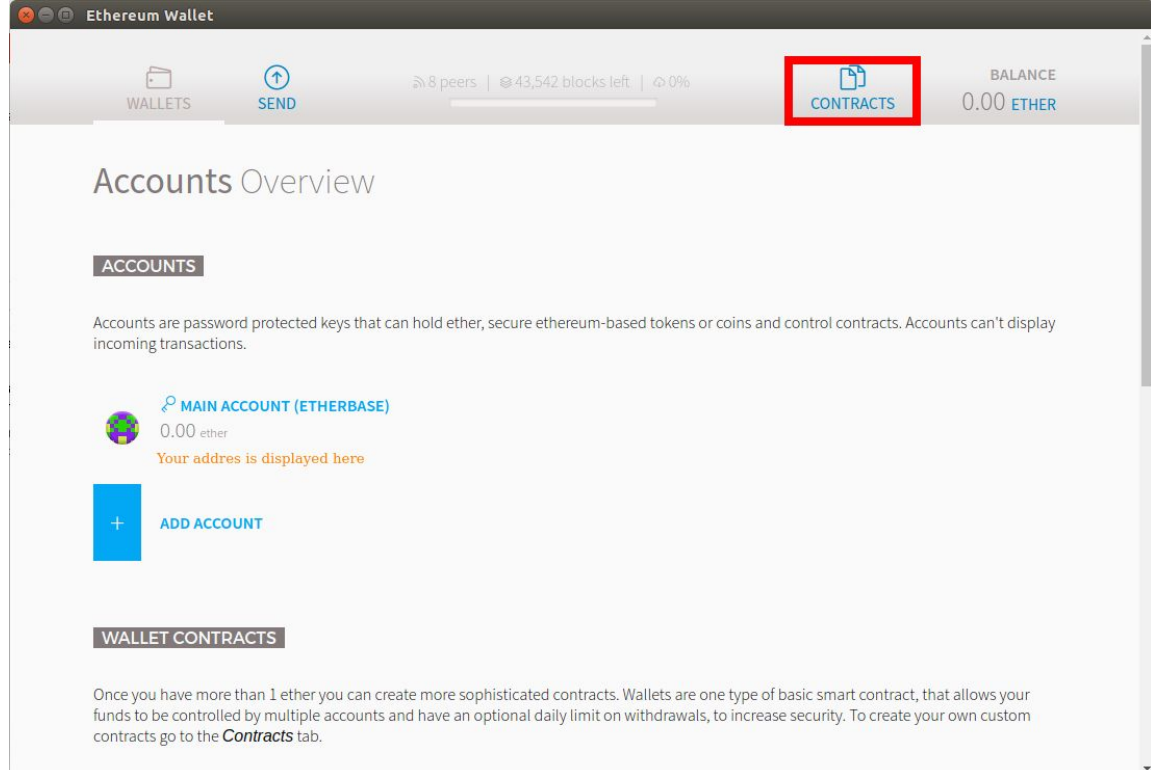

2. Scroll to the bottom. Click "Watch token"

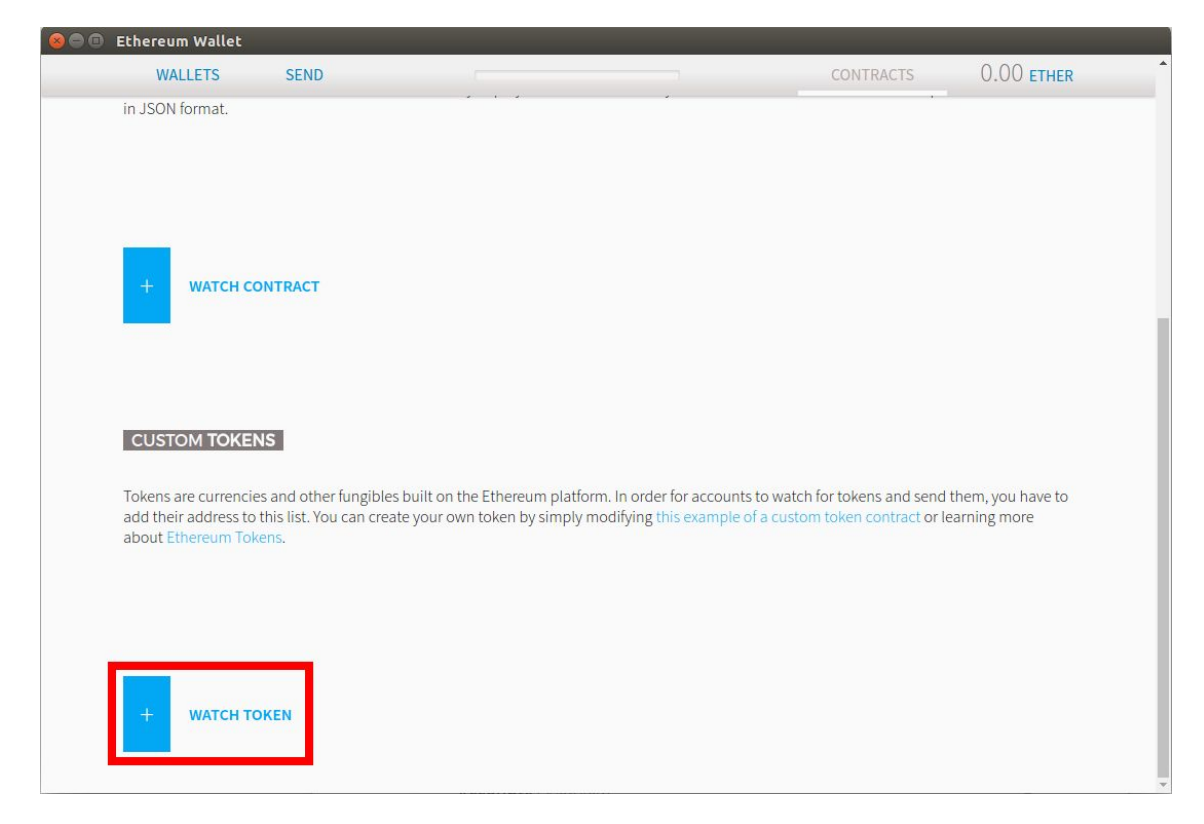

# Both Ethereum Wallet and Mist

3. A form is going to appear. Paste the address of Golem crowdfunding contract (Step 4) in the "Token contract address" field. All other fields should autocomplete (the token name will be 'Golem Network Token', with the symbol 'GNT' ). Click OK.

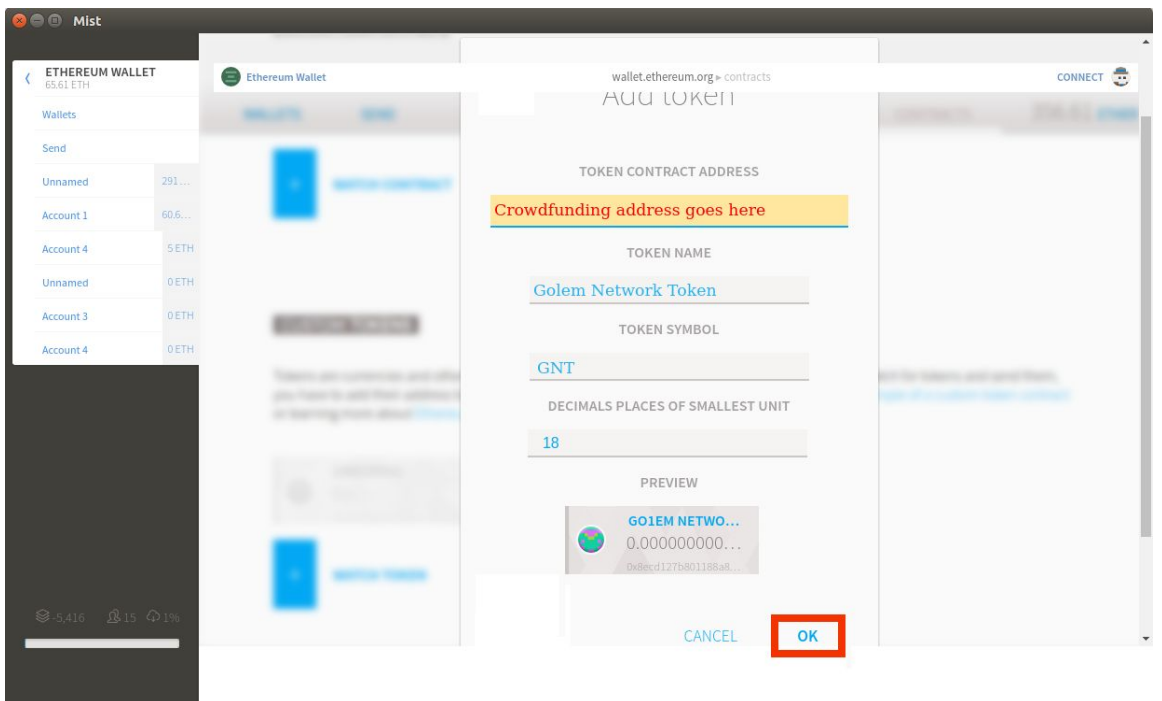

4. Now you should be able to see your balance of GNT.

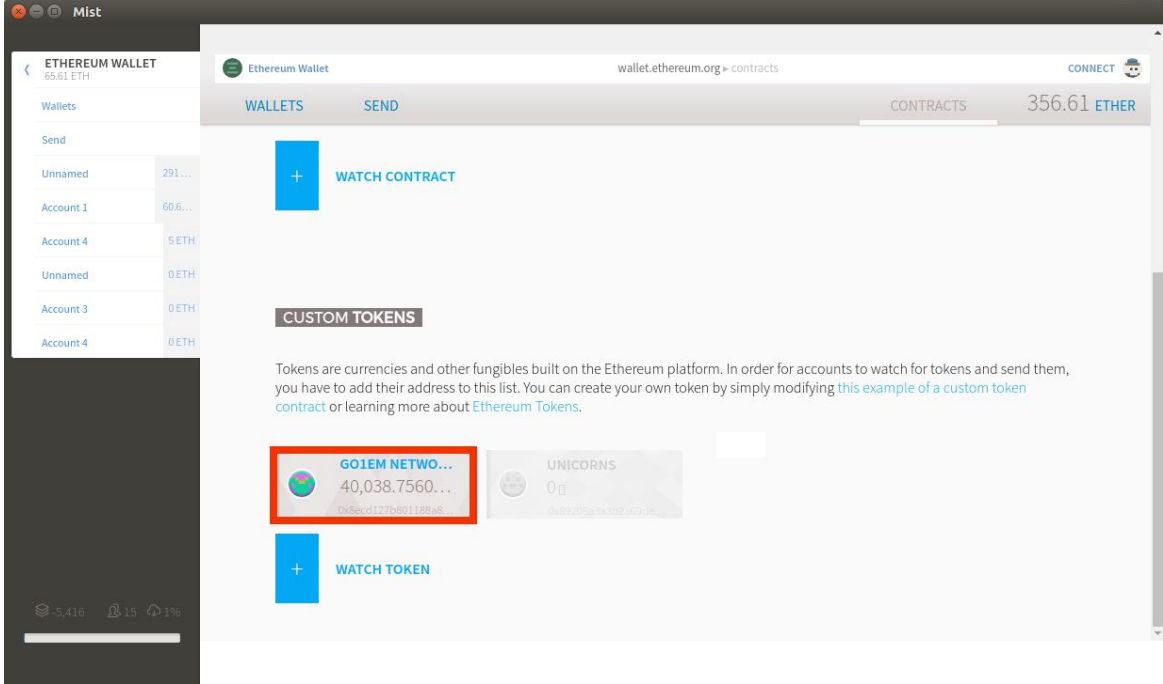

You can also check your balance on the etherscan:

A. Ope[n](https://etherscan.io/) [https://etherscan.io](https://etherscan.io/). Paste your address, click 'Go'

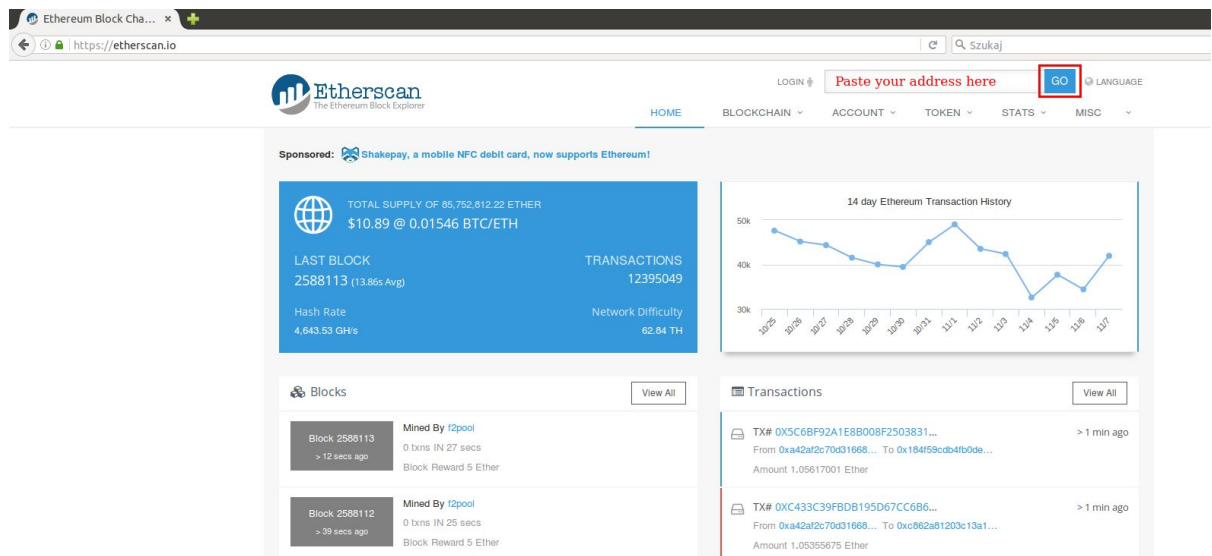

B. Click 'View Token Balances'

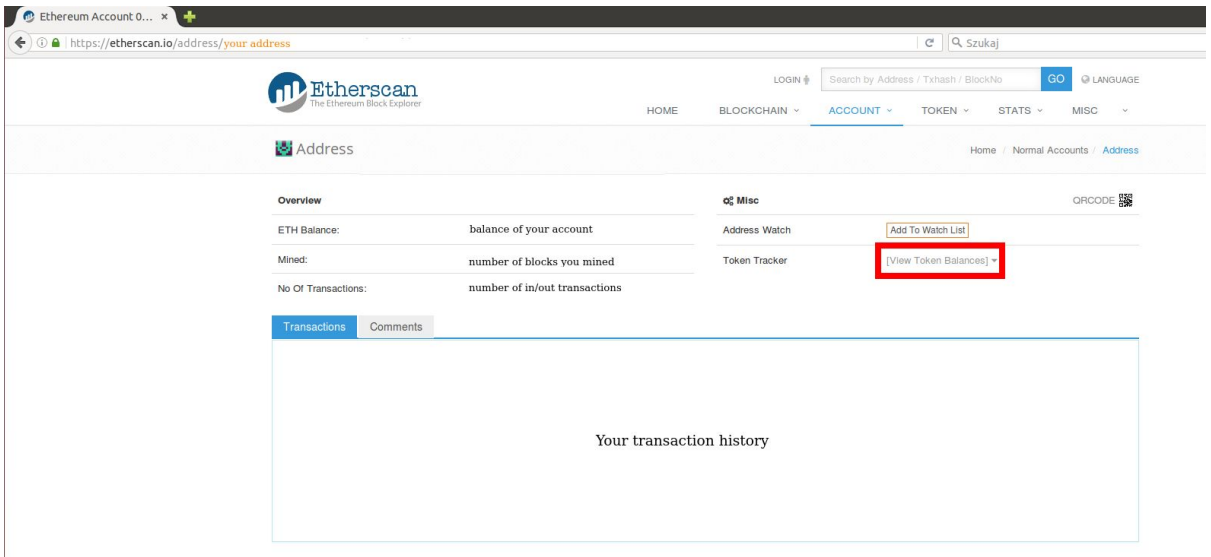

C. A list of tokens and balances will show

Thank you for participating in the Golem crowdfunding!